# **So setzen Sie das Passwort auf SADP zurück**

### **Werkzeug:**

Bitte folgen Sie dem Link

[https://www.hikvision.com/en/support/tools/destop-tools/sadp-for-windows/ z](https://www.hikvision.com/en/support/tools/destop-tools/sadp-for-windows/)u

Laden Sie die neueste Version von SADP auf Ihren Computer herunter.

HINWEIS: Das Hikvision-Gerät und der Computer, auf dem SADP installiert ist, sollten sich im selben Subnetz befinden.

Öffnen Sie das SADP-Tool, um Online-Geräte zu suchen. Wählen Sie das Gerät aus und klicken Sie auf **Vergessen**

### **Passwort:**

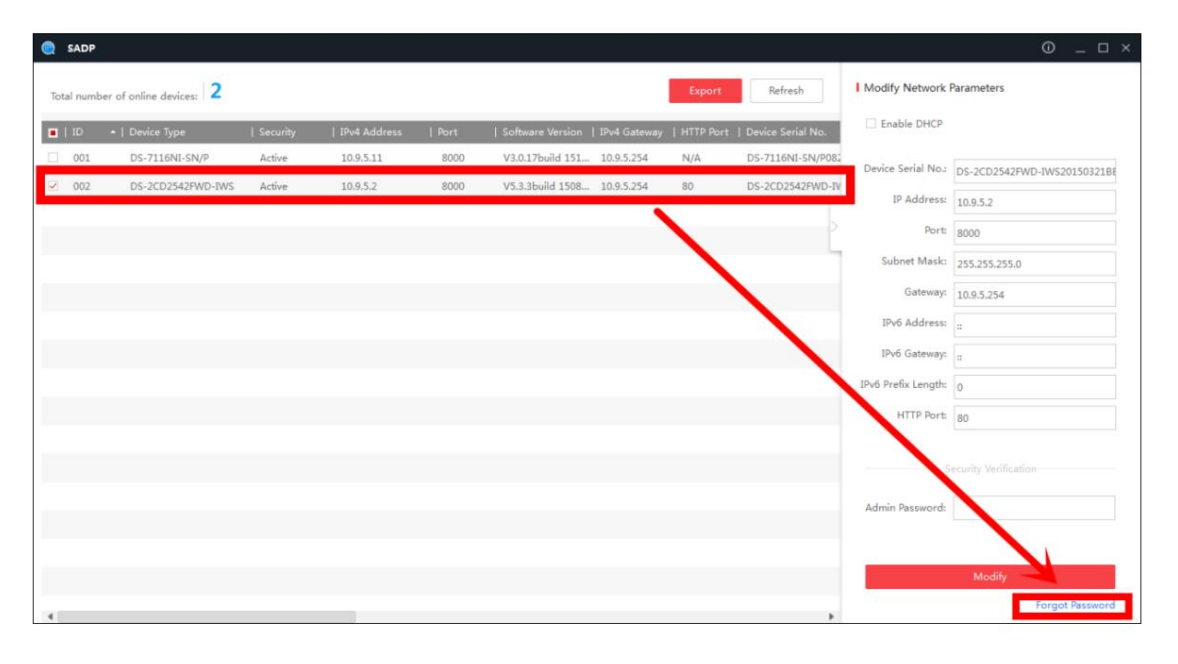

**Möglicherweise sehen Sie eines der drei Popups.**

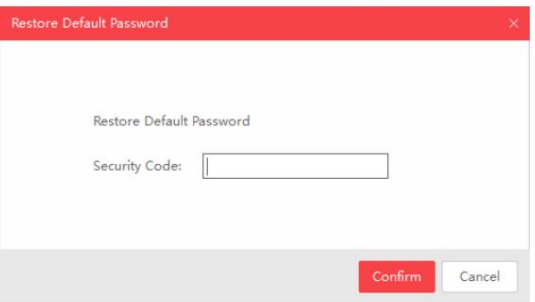

1. Wenn das Pop-up eine Sicherheit erfordert

Code, wenden Sie sich bitte an **Methode 1.**

2. Wenn das Popup eine verschlüsselte Datei erfordert, wenden Sie sich bitte an **Methode** 2.

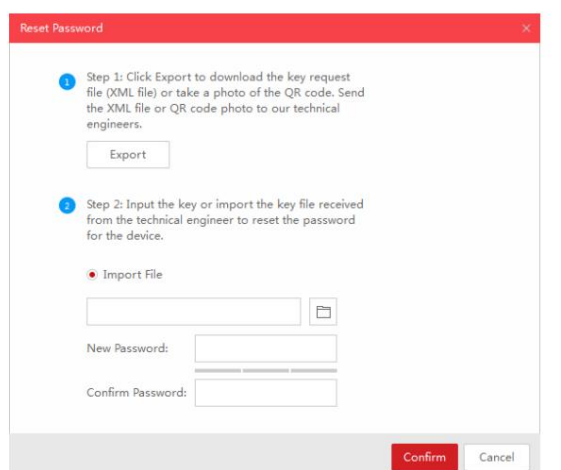

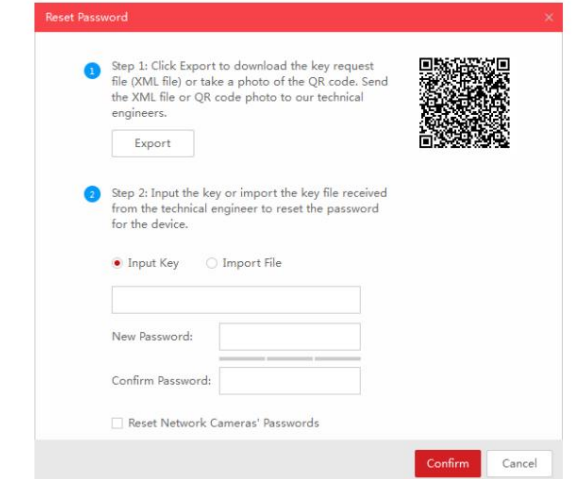

3. Wenn das Popup eine verschlüsselte Datei erfordert

oder Schlüssel, wenden Sie sich bitte an **Methode 2 oder** 3.

## **Methode 1, Geräteinformationen**

Kopieren Sie die **Startzeit** und die **Seriennummer** des Geräts und senden Sie die Informationen dann an Hikvision

technisches Support-Team, Support-Team würde Sicherheitscodes zurücksenden.

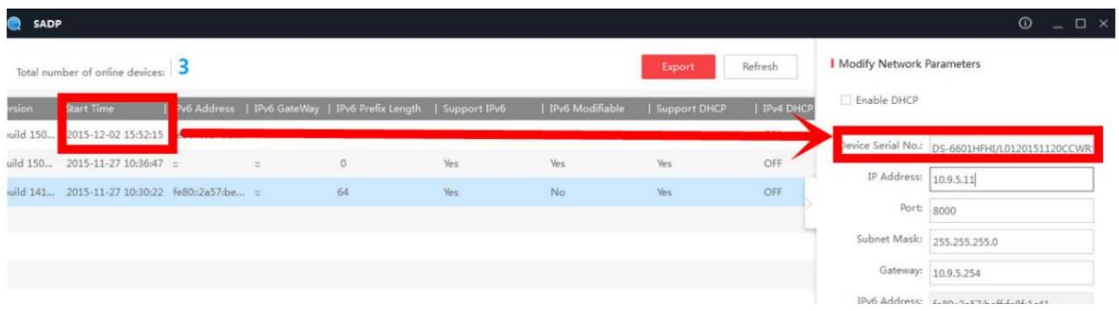

Hinweis: Bitte starten Sie das Gerät neu, um die **Startzeit zu überprüfen.**

Nachdem Sie die Sicherheitscodes erhalten haben, wählen Sie bitte einen Code entsprechend **dem Strom des Geräts aus**

**Zeit.**

```
2015-11-27:RRrezeSezz
2015-11-28:RzzSRrRyzd
2015-11-29:zQeqz9yee
2015-11-30:qQRzed9ezR
2015-12-01: ge9ryzRQdy
```
Geben Sie den Sicherheitscode ein und klicken Sie dann auf **Bestätigen.**

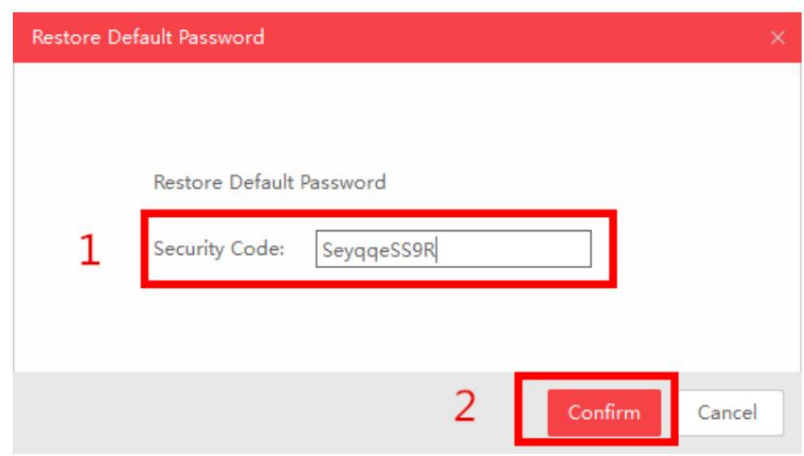

## **Methode 2ÿXML-Datei**

Klicken Sie auf die **Schaltfläche "Exportieren** ", um die XML-Datei zu speichern. Senden Sie dann die XML-Datei an das technische Support-Team von Hikvision.

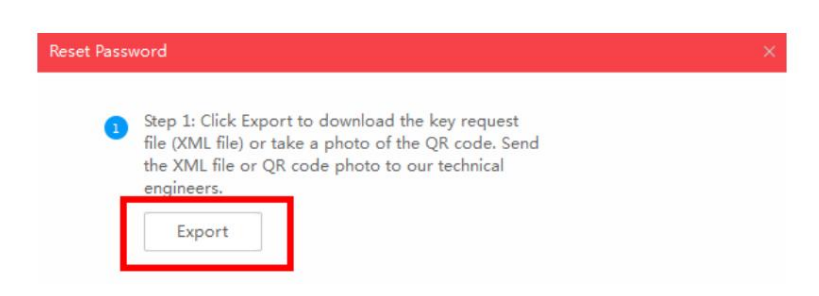

Das technische Support-Team von Hikvision sendet die verschlüsselte Datei zurück. Wählen Sie den Pfad von

die verschlüsselte Datei, geben Sie Ihr neues Passwort ein und bestätigen Sie, klicken Sie zum Zurücksetzen auf **Bestätigen**

Passwort.

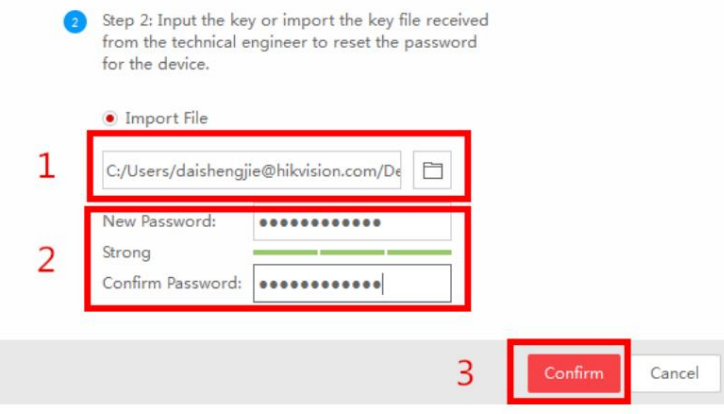

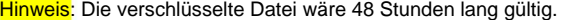

# **Methode 3, QR-CODE**

Mit dieser Methode können Sie die XML-Datei exportieren oder einen Screenshot des QR-Codes machen.

Wenn Sie die XML-Datei exportieren, beziehen Sie sich bitte auf Methode 2, um das Passwort zurückzusetzen.

Sie können den Screenshot des QR-Codes auch an das technische Support-Team von Hikvision senden.

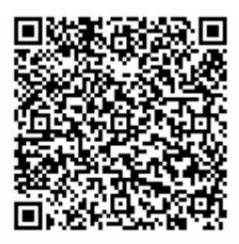

Das technische Support-Team von Hikvision sendet den Schlüssel zurück, der aus Zahlen und besteht

Buchstaben (8 Byte).

Geben Sie den Schlüssel ein, geben Sie das neue Passwort ein und bestätigen Sie. Klicken Sie zum Zurücksetzen auf **Bestätigen**

#### Passwort.

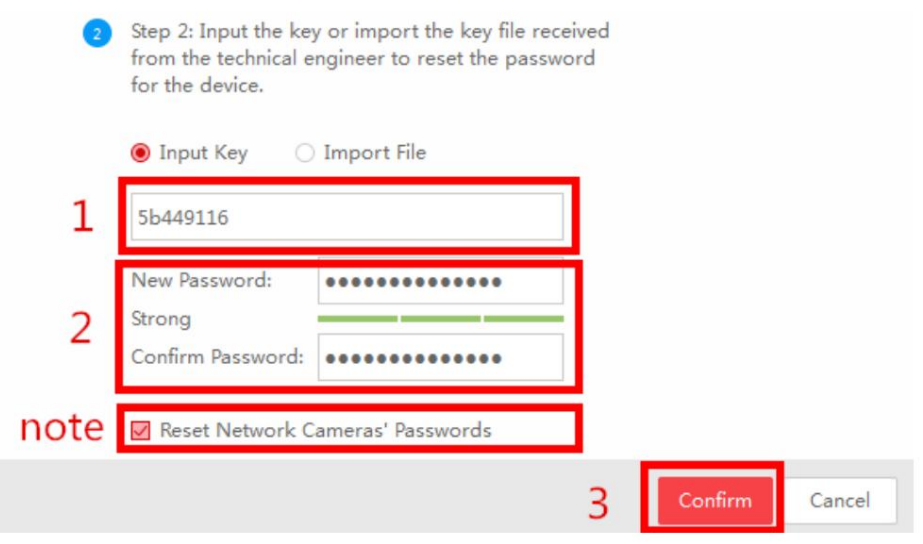

Hinweis: Wenn Sie das Passwort des NVR und der angeschlossenen Kameras gleichzeitig zurücksetzen möchten, wählen Sie bitte die Option "Passwörter der Netzwerkkameras zurücksetzen".

Machine Translated by Google

**HIKVISION Technischer Support Erste Wahl für Sicherheitsexperten**